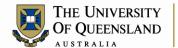

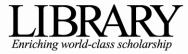

# Ask I.T. Advanced Microsoft Word 2011 for MAC

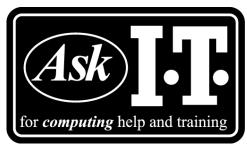

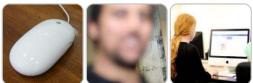

# Course Objectives

- Use styles with confidence
- Work in Outline View and create complex automatic headings
- Insert a table of contents, index of figures and index of Tables
- Generate cross references within your document
- Consolidate Documents

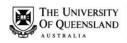

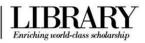

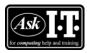

Phone: (07) 3356 8811 or 1300 738 082 E-mail: help@askit.uq.edu.au

Web: http://www.library.uq.edu.au/ask-it/

# **Table of Contents**

| Getting Starte | d                                            | 4  |
|----------------|----------------------------------------------|----|
| Styles         |                                              | 4  |
| Exercise 1.    | Apply a style using the Quick Style list     | 5  |
| Exercise 2.    | Modify Heading Style                         | 6  |
| Exercise 3.    | Update a Style to Match the Selected Text    | 6  |
| Exercise 4.    | Create a New Style                           | 7  |
| Exercise 5.    | Change the Quick Style Set                   | 8  |
| Other Style Ad | ctivities                                    | 8  |
| Outline View   |                                              | 9  |
| Exercise 6.    | Create a Document Outline                    | 10 |
| Exercise 7.    | To Save this document in compatibility mode: | 10 |
| Exercise 8.    | Manipulating an outline                      | 10 |
| Automatic Hea  | ading Numbering                              | 12 |
| Exercise 9.    | Apply numbering to headings                  | 12 |
| Exercise 10.   | Customise numbering style                    | 12 |
| Exercise 11.   | Adding a page break before Heading 1         | 13 |
| Templates      |                                              | 13 |
| Exercise 12.   | Save a document as a template                | 13 |
| Exercise 13.   | Open a document based on the template        | 14 |
| Exercise 14.   | Open the template to edit                    | 14 |
| Table of Conte | ents (TOC)                                   | 14 |
| Exercise 15.   | Generate table of contents                   | 15 |
| Exercise 16.   | Updating Table of Contents                   | 15 |
| Exercise 17.   | Navigating with Table of Contents            | 16 |
| Exercise 18.   | Formatting Table of Contents                 | 16 |
| Captions & Ta  | bles of Figures                              | 17 |
| Exercise 19.   | Insert Clipart and caption                   | 17 |
| Exercise 20.   | Create Table of Figures                      | 18 |
| Cross-referen  | ces                                          | 18 |
| Exercise 21.   | Insert a cross-reference                     | 18 |
| Exercise 22.   | Editing Objects                              | 19 |
| Exercise 23.   | Update Document Field Codes                  | 20 |
| Advanced Pag   | ge Numbering & Sections                      | 20 |
| Exercise 24.   | Creating one long document                   | 20 |
| Exercise 25.   | Adding Page Numbering                        | 22 |
| Exercise 26    | Generate a customised TOC:                   | 23 |

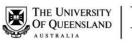

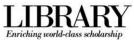

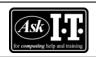

E-mail: help@askit.uq.edu.au Web: http://www.library.uq.edu.au/ask-it/

| Notes |      |      |  |
|-------|------|------|--|
|       |      |      |  |
|       | <br> | <br> |  |
|       |      | <br> |  |
|       |      |      |  |
|       | <br> | <br> |  |
|       | <br> | <br> |  |
| ·     | <br> | <br> |  |
|       | <br> | <br> |  |
|       | <br> | <br> |  |
|       | <br> | <br> |  |
|       | <br> | <br> |  |
|       | <br> | <br> |  |
|       | <br> | <br> |  |
|       | <br> | <br> |  |
|       |      |      |  |
|       |      |      |  |
|       | <br> |      |  |
|       |      |      |  |
|       |      |      |  |
|       |      |      |  |
|       |      |      |  |
|       |      |      |  |
|       |      |      |  |
|       |      |      |  |
|       |      |      |  |

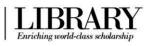

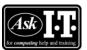

E-mail: help@askit.uq.edu.au

Web: http://www.library.uq.edu.au/ask-it/

# Getting Started

Open the webpage http://www.librarv.ug.edu.au/ask-it/computing-training/exercise-materials and download the following Advanced Word exercise resources:

1. founders.doc

4. AskIT\_chapter\_one.doc 5. AskIT chapter two.doc

2. thesis.doc

3. Thesis Final Draft.doc

6. AskIT chapter three.doc

### **Styles**

### What is a Word style?

A style is a combination of document settings can be stored together under a style name and can be applied to a document with a single click. These are used to applying text formatting and paragraph settings quickly and easily.

### Where do I find Styles

Styles can be accessed via a few locations: The Quick Style list displayed within the Styles section of the Home Ribbon and the Styles Palette in the Toolbox (also known as the Styles dialog). An existing style may also be formatted via the **Format Menu**.

N.B. A Quick Style is any style that is displayed within the Quick Style list.

### **Word Quick Style sets**

In Microsoft Word 2011 for MAC, you can choose a pre-designed Quick Style sets (such as Distinctive) within which the styles are designed to work together to create an attractive, cohesive and professional-looking document. A Quick Styles set, for example, may include a document title style, several heading level styles, a body text and a quotation style. All of the style colours and formats in a style set complement each other and create an attractive and compelling document.

### Style Types

There four different style types including paragraph styles, character styles, list styles and table styles. The Styles Group (under the Home Ribbon) and the Styles Pallet (in the Toolbox) only display paragraph and character styles types.

Paragraph styles Applies both paragraph formatting (for example indents, line spacing,

etc.) and character formatting (for example bold, underline, font size,

colour, etc.).

To Use: Place cursor anywhere in the paragraph and select the paragraph style from the **Home Ribbon** >> **Styles Group**, or the

Toolbox >> Styles Pallet.

Character styles Only applies character formatting. In the normal template this style

type is most commonly used with word features such as header, footers and page numbering.

To Use: Select the text to apply the style to and select the character style from the Home Ribbon >> Styles Group, or the Toolbox >> Styles Pallet.

| Notes |  |  |  |
|-------|--|--|--|
|       |  |  |  |

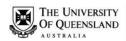

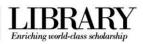

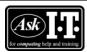

E-mail: help@askit.uq.edu.au

Web: http://www.library.uq.edu.au/ask-it/

List styles Applies multilevel list formatting (also known as outlined numbered

lists) up to nine different levels. Can also be used to determine

indentation, and any labelling text.

To Use: Select the required list style from the Multilevel List button

(Home Ribbon >> Paragraph Group).

**Table styles** Applies formatting to table cells

To Use: Insert a table, place cursor within the table (or select a portion thereof) and apply one of the Table Styles from the **Table** 

**Layout Ribbon >> Table Styles Group.** 

Within the **Styles Pallet** of the **Toolbox** paragraph styles are distinguished by the icon and character styles by the icon.

### Exercise 1.

# Apply a style using the Quick Style list

Open the document Founders.doc

### To Apply "Heading 1" to first line:

 Place the cursor anywhere in the paragraph reading "Alpheius Global Enterprises"

**Note**: The **Home Ribbon** >> **Styles Group** shows the paragraph is the "*Normal*" style

- Hover the mouse cursor over the "Heading 1" style within the Home Ribbon >> Styles Group
- Click the "Heading 1" style to apply the style to the paragraph

# Alpheius Global Enterprises

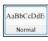

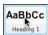

Alpheius Global Enterprises

# Apply "Heading 2" to subheadings:

- Click in the second paragraph (reading "The Founders")
- Click the "Heading 2" style in the Styles Group to apply the style

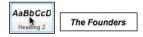

- Repeat to apply "Heading 2" style to the:
  - fourth paragraph (reading "Incredible Coincidences")
  - seventh paragraph (reading "A Note and Its Rewards") and
  - tenth paragraph (reading "Life After The Orphanage")

Incredible Coincidences

A Note and Its Rewards

Life After The Orphanage

**Note**: Once the styles have been applied, its easy to modify the formatting of the actual style, rather than editing every instance of the style formatting within the document.

| Notes |  |  |  |
|-------|--|--|--|
|       |  |  |  |

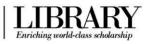

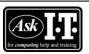

E-mail: help@askit.uq.edu.au

Web: http://www.library.uq.edu.au/ask-it/

### Exercise 2.

# **Modify Heading Style**

### To Open the Modify Style Dialog:

- Right click on the "Heading 2" Quick Style in the Styles Group
- Select Modify

or

Open the **Toolbox**Select the **Styles Pallet** 

Hover over the "Heading 2" style to activate the Style Menu button ☐ Click the Style Menu button Select Modify Style

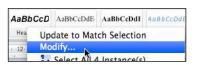

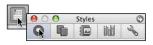

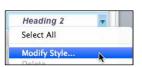

### To Modify and Update all instances of "Heading 2":

- Click the **Underline** button
- Click the Font colour button and set a new colour
- Click on OK

**Note**: All instances of "Heading 2" within the document text will have the style changes

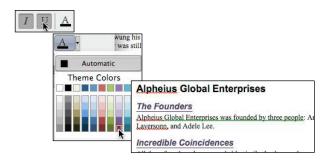

### Exercise 3.

# Update a Style to Match the Selected Text

- Place cursor in the second paragraph ("Heading 2" reading "The Founders")
- Click the Centre Text button
- Right click the "Heading 2" Quick Style and select Update to Match Selection

10

Click the "Heading 2" Style Menu button on the Toolbox >> Style Pallet and select Update to Match Selection

**Note**: All instances of "*Heading 2*" styled text will be updated to match the style modification

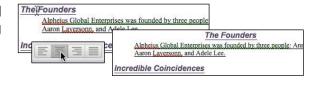

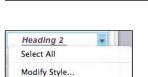

AaBbCcD AaBbCcDdE AaBbCcDdE

Headi Update to Match Selection

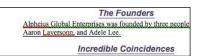

| Notes |  |
|-------|--|
|-------|--|

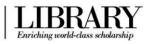

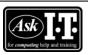

E-mail: help@askit.uq.edu.au Web: http://www.library.uq.edu.au/ask-it/

### Exercise 4.

# Create a New Style

### Style creation recommendation

The training team recommends you use the built in styles for significant document elements like titles, headings, captions, etc. because the automatic referencing features (table of contents, captions, index of figures/equations/tables, endnotes and footnotes) work heavilky with these pre-existing styles. When you insert (or update) any of these features the linked style will be applied (or reapplied) to the associated text. Where possible, restrict your style creation to body paragraph styles.

### To set the style properties:

- Open Toolbox
- Select the Styles Pallet
- Place the cursor in the third paragraph (reading "Alpheius Global Enterprises was founded...")
- Click the **New Style** button

**Note**: The Style **Properties** are Name: Style identifier

Style type: Paragraph (the default),

Character, Table or List

Style The existing style the new based on: style will inherit the initial

properties and formatting

settings from

Style for The following paragraph is following set this style (applies to paragraph: Paragraph and Character

style types only)

Type a memorable Name (e.g. "MyStyle")

**Note**: The **Style based on** defaults to the style where the mouse cursor is currently on in the document. When you click **OK** this paragraph will be set to "*MyStyle*"

 Ensure Style based on is set to "Normal"

Note: The Name "MyStyle" will not be visible in the Style for the following paragraph field until the style has been added. However this property will display on any future modification of "MyStyle"

### To set the style formatting:

- Click the **Underline** button
- Click the Increase indent button

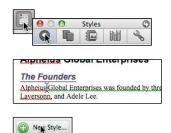

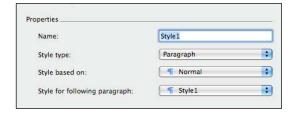

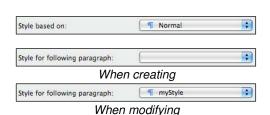

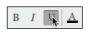

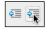

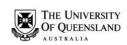

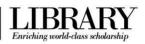

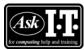

E-mail: help@askit.uq.edu.au Web: http://www.library.uq.edu.au/ask-it/

Click on OK

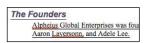

 Save and close the document Founders.doc

### Exercise 5.

# Change the Quick Style Set

### To change the Style set:

- Click on the Change Quick Styles settings button
- Select a style set to apply

**Note**: All applied styles will update to display formatting features of the styles within the new style set.

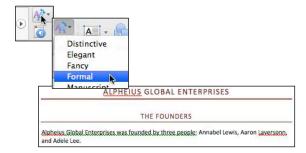

### To revert to the original Style set (normal template):

- Click the Change Quick Styles settings button
- Click Reset Document Quick Styles

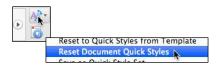

# **Other Style Activities**

### To display all styles in the Styles Pallet:

- Open the List options
- Set the List to All Styles

# List: Recommended Lis ✓ Recommended Styles in Use In Current Document All Styles

### To Show the Style Guide:

- Open the Styles Pallet
- Check Show Style Guides

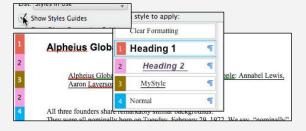

### To Show Direct Formatting Guides:

- Open the Styles Pallet
- Check Show Direct Formatting Guides

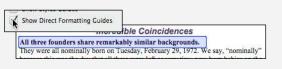

### To add style to the Quick Style list:

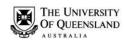

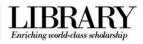

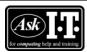

E-mail: help@askit.uq.edu.au

Web: http://www.library.uq.edu.au/ask-it/

- Locate the style in the Styles Pallet
- Open the Modify Style dialog
- Check the "Add to Quick Style" list option
- Click on **OK**

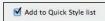

### To increase the number of styles displayed within the Styles Pallet:

- Open Toolbox
- Select the Styles Pallet
- Hover cursor over the resize hotspot beneath the Pick a new style to apply list to activate the resize cursor
- Drag up (or down) to alter the current size of the list

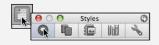

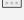

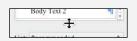

### To delete a style:

- Locate the Style in the Style Pallet
- Open the style menu
- Select Delete

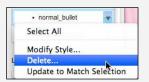

### To update the Normal Template with a Styles Formatting Changes:

- Modify the Style as required
- Check the **Add to template** option
- Click on OK

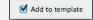

**Note**: It is recommended that the normal template contain only generic styles. If you have a new style to be used in several documents, consider incorporating the style into a standalone template, or even saving it within a new Quick Style Set.

### **Outline View**

There are a range of different views available to work in with your document. Each view will provide access to different tools depending on your needs.

### Document view:

- Draft
- Print Layout
- 2 Outline
- 5 Notebook Layout

- 3
- Publishing Layout
- 6 Full Screen

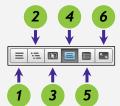

The **Outline view** allows users to create the skeleton of a document and automatically apply heading styles. Outlines allow for a hierarchy of nine heading levels. Each level number corresponds to the equivalent heading number (for example Level 1 is a Heading 1 in the other views).

This view is also streamlines the reorganisation of entire sections and their contents within an existing document.

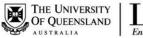

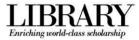

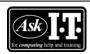

E-mail: help@askit.uq.edu.au

Web: http://www.library.uq.edu.au/ask-it/

### Exercise 6.

### Create a Document Outline

Start a new blank document

Click the Outline View button

Note: In Print Layout View, the default style for new text is Normal.

In **Outline View**, the default style is for new text is **Level 1** (or "**Heading 1**") style, and **Body text** style is "**Normal**"

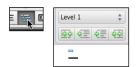

₽≣

Use these tools to structure the following outline

To Promote 1 level: To Demote 1 level:

or or Shift + Tab keys Tab key

To Set a paragraph to any level:

Choose Outline Level box Level 2

Promote to Heading 1: Demote to Body text:

Note: The Outline Tools are available on the Home Ribbon

when Outline View is active

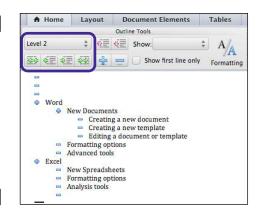

### Exercise 7.

# To Save this document in compatibility mode:

- Click on the File Menu >> Save As...
- Select Word 97-2004 Document (.doc)

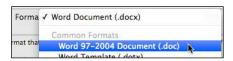

### Exercise 8.

# Manipulating an outline

The marker indicates the item contains no sublevels

The marker indicates the item contains one or more sublevels

The marker indicates the item is at body text level

You can expand or collapse text at each heading level to change the amount of information displayed in specific sections.

| Notes |  |  |
|-------|--|--|
|       |  |  |

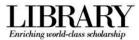

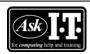

E-mail: help@askit.uq.edu.au

Web: http://www.library.uq.edu.au/ask-it/

### To collapse a section:

• Double click a marker

Click the collapse button on the **Ribbon** 

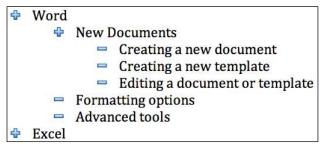

### To expand a section:

Double click a marker with a greyed underline or

Click the expand button on the **Ribbon** 

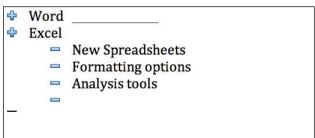

### To show only a specific outline level:

 Change the level displayed in the Show box to "Level 1"

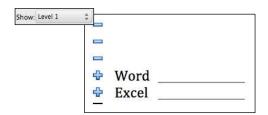

Sections of text can also be repositioned guickly and easily.

### To move a section by outline level with the ribbon:

- Select the "Word" section by clicking on the marker
- Click the Move Down button

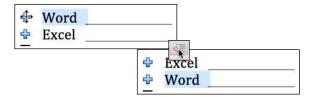

### To move a section by outline level using the mouse:

- Left click the marker at "Word"
- Without releasing the mouse button drag reposition the cursor above "Excel"
- Release the mouse button

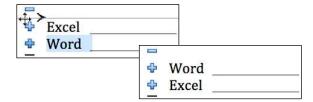

• Click the Print Layout View button

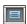

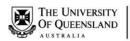

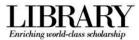

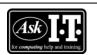

E-mail: help@askit.uq.edu.au

Web: http://www.library.uq.edu.au/ask-it/

# **Automatic Heading Numbering**

Multi-level numbering can be applied from the ribbon. The best approach in a complex document is to link the numbering to the heading styles.

### Exercise 9.

# Apply numbering to headings

- Click on the Multilevel List button on the Home Ribbon >> Paragraph Group
- Select a list style that has numbering linked to heading styles.

**Note:** Use built-in headings sequentially or automatic numbering will be incorrect.

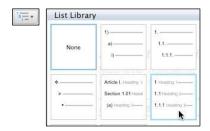

### Exercise 10.

# Customise numbering style

4.1 Heading 2

To change the multi-level list to meet your needs you can create a new multilevel list style based on the style in use.

- Place cursor on a Heading 1 paragraph
- Click on the **Multilevel List** button
- Select "Define new Multilevel List"
- Type "Chapter" in the formatting for number box.

**Note**: Be Careful, DO NOT remove the number code with the background shading

Click on OK

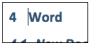

Define New Multilevel List..

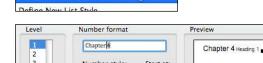

1, 2, 3, ... 4

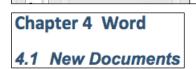

### **Creating new numbering styles**

What is the difference between the **Define New Multilevel List** and **Define New List Style** commands?

The **Define New Multilevel List** command is convenient for creating and saving a list style that you wont ever change or that you will use in a single document. You can use the **Define New List Style** command to change the style design you created. If you use the **Define New List Style** command to define a new list style and then you make changes to the style, every instance of that list style is updated in the document.

| Ν | ot | es |
|---|----|----|
|   |    |    |

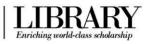

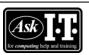

E-mail: help@askit.uq.edu.au

Web: http://www.library.uq.edu.au/ask-it/

### Exercise 11.

# Adding a page break before Heading 1

### Adding a page break to the "Heading 1" style:

- Place your cursor on a "Heading 1" paragraph
- Right click the "Heading 1" Quick Style (Home Ribbon >> Styles Group)
- Select Modify
- Click Format >> Paragraph
- Click the Lines and Page Break tab
- Check Page break before
- Click on OK

**Note**: Unlike the regular Page Break, this form of Page break does not appear when **Show all nonprinting characters** is switched on

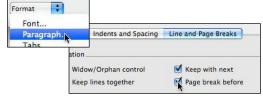

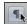

### Selectively deleting the Page Break before instances of "Heading 1":

- Place your cursor in the paragraph "2 Excel" (top of 3<sup>rd</sup> page)
- Click Format Menu >> Paragraph
- Activate the Lines and Page Break tab
- Uncheck Page break before
- Click on OK

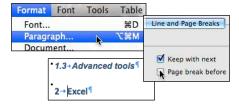

### **Templates**

A template is a document type that creates a new document based on its contents and style set when you open it. Two common examples of business templates are a fax cover sheet and a memo form.

In Microsoft Word 2011 for MAC, a template can be a .dotx file, or it can be a .dotm file (a templates file containing macros). Previous file formats (for example files created in Microsoft Word 2008 for MAC or earlier) have the extension .dot or .dotm.

### Exercise 12.

# Save a document as a template

- Click File Menu >> Save As
- Enter a meaningful filename, e.g.
   "MyTemplate" (maximum 255 characters)
- Select "Word Template (.dotx)" from the Format box

| Forma v  | Word Document (.docx)                       |  |
|----------|---------------------------------------------|--|
| mat tha  | Common Formats Word 97-2004 Document (.doc) |  |
| ile form | Word Template (.dotx)                       |  |
|          | Word 97-2004 Template (.dot)                |  |

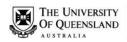

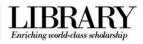

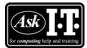

E-mail: help@askit.uq.edu.au

Web: http://www.library.uq.edu.au/ask-it/

- Select a location for the document
- Click on Save

**Note**: The (.dotx) extension of the file name on the **Title Bar** 

MyTemplate.dotx

The template save location is the My Templates folder. This folder location is UserAccountName/Library/
Application Support/Microsoft/
Office/User Templates/My Templates

### Exercise 13.

### Open a document based on the template

- Click File Menu >> New From Template
- Select the "My Templates" category
- Click on "MyTemplate"
- Click the Choose button
- A new document containing all the template contents will be ready to complete or discard
- Save this document with the filename "TableOfContents"

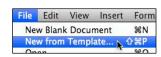

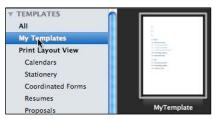

a Document2

TableOfContents.docx

### Exercise 14.

# Open the template to edit

- Click File Menu >> Open
- Locate the file in the template folder or the save location
- Click the Open button

Note: The file extension in the Title Bar

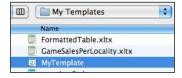

MyTemplate.dotx

# **Table of Contents (TOC)**

There are a few options available to you when creating a Table of Contents in Word 2011. The simplest way you can create a table of contents is by applying the heading styles in your document to the text that you want to include - for example, Heading 1, Heading 2, and Heading 3. Microsoft Word 2011 for MAC searches for and incorporates these headings into the Table of Contents applying the TOC styles (TOC1, TOC2, and TOC3, etc.), to the matching heading level text.

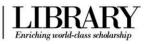

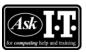

E-mail: help@askit.uq.edu.au

Web: http://www.library.uq.edu.au/ask-it/

### Exercise 15.

### Generate table of contents

- Type "Table of Contents" at the first empty heading
- Click the Numbered List button to deactivate the numbering off on this paragraph
- Set the other two empty headings to be "Normal" style paragraphs
- Place your cursor at the 2<sup>nd</sup> paragraph

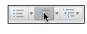

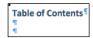

### To insert a Table of Contents:

- Activate the **Document Elements** Ribbon
- Click the Options button in the Table of Contents Group
- Select a suitable format from the Formats list with the assistance of the Preview

To adjust the number of heading levels displayed:

Change the number at Show levels

To populate the whitespace between the Heading text and the page number:

- Select a Tab leader
- Click on OK

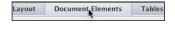

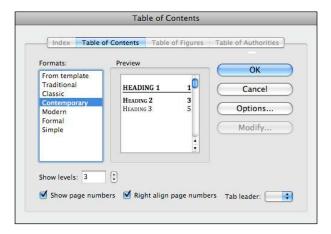

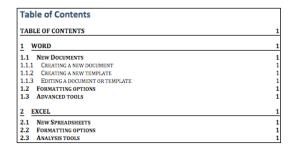

### Exercise 16.

# **Updating Table of Contents**

The Table of Contents is inserted as a snapshot of your document structure at the time it was created. As you modify sections of your document you will need to update the Table of Contents to reflect these any changes to your headings and rectify page the numbering.

Right click on the table of contents,
 Then Select **Update Field** from the context menu

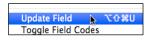

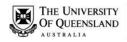

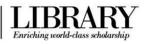

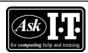

E-mail: help@askit.uq.edu.au

Web: http://www.library.uq.edu.au/ask-it/

or

### Command + A,

Then Command + Option + Shift + U

- Click Update entire table
- Click OK

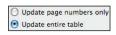

| TABLE OF CONTENTS                      | →        | 19  |
|----------------------------------------|----------|-----|
| 1→WORD                                 | -        | 2 ¶ |
| 1.1→New Documents                      | -        | 2 📆 |
| 1.1.1 → CREATING A NEW DOCUMENT        |          | 2 1 |
| 1.1.2 → CREATING A NEW TEMPLATE        | -        | 2 1 |
| 1.1.3 → EDITING A DOCUMENT OR TEMPLATE | -        | 2 1 |
| 1.2 → FORMATTING OPTIONS               | -        | 2 1 |
| 1.3 → ADVANCED TOOLS                   | -        | 2 ¶ |
| 2→EXCEL                                | <b>→</b> | 2 ¶ |
| 2.1→New Spreadsheets                   | -        | 2 1 |
| 2.2 → FORMATTING OPTIONS               |          | 2 1 |
| 2.3 → Analysis Tools                   | -        | 2 1 |

# Exercise 17.

# Navigating with Table of Contents

- Hover over the page number of the section you want to navigate to
- Click on the page number
- Press Ctrl + Home to return to the first page

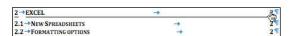

### Exercise 18.

# Formatting Table of Contents

Manually formatting a table of contents is not recommended. When a Table of Contents is generated the heading styles are applied are from the TOC level styles. On **Update entire** table any manual formats will be overwritten by the TOC level styles.

To make formatting changes to a table of contents you are advised to modify the TOC styles themselves.

- Open the Styles Pallet of the Toolbox
- Set the list option to All Styles
- Scroll to the "TOC1" style
- Select Modify Style from the menu
- Edit the style as required
- Click on OK
- Repeat from above to modify "TOC2" and "TOC3"

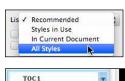

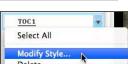

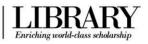

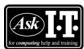

E-mail: help@askit.uq.edu.au

Web: http://www.library.uq.edu.au/ask-it/

# Captions & Tables of Figures

In order to identify referencing objects in a document for further referencing they must have a caption attached to them.

### Exercise 19.

# Insert Clipart and caption

- Open the document thesis.doc
- Go to section "2.1 Writer saves documents in its own format"

### To insert a piece of Clipart:

- Click the Show or Hide the Media Browser button on the Standard Toolbar
- Activate the Clip Art panel
- Change the display category from All Images to Business
- Create a new blank paragraph after heading 2.1
- Right click on an appropriate image in the Clip Art gallery and select Copy
- Click the Standard Toolbar >> Paste button

Photos Audio Movies Clip Art

All Images

Animals

Business

2.1-Writer saves documents in its own format.

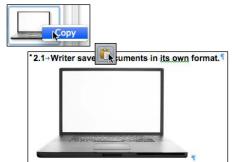

Note: You can also insert a piece of clipart via the Clip Art Gallery, which can be opened from the Home Ribbon >> Insert Group >> Picture button

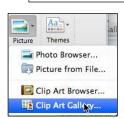

### Caption the image:

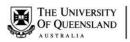

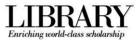

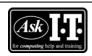

E-mail: help@askit.uq.edu.au

Web: http://www.library.uq.edu.au/ask-it/

 Click Insert Menu >> Caption or

Right click and select Insert Caption

- Ensure the Label is set to Figure
   Note: If you require a table for captioned items that arent Equations, Figures or Tables, create a label using the New Label button
- Click the Numbering button
- Check Include chapter number
- Click on **OK**
- At the end of "Figure 2-1" in the Caption field, enter a space followed by "Methods of Saving Data"
- Click on OK
- Caption the image on page 9

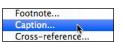

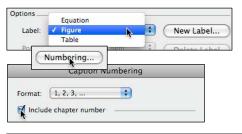

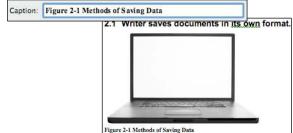

### Exercise 20.

### Place the text cursor at "Chapter 4 Index of Figures"

- Click Insert Menu >> Index and Tables
- Click the Table of Figures tab
- Ensure the Caption label is Figure
   Note: If inserting a table based on a label you created during the captioning stage, select you new at Caption label list
- Click on OK

# Create Table of Figures

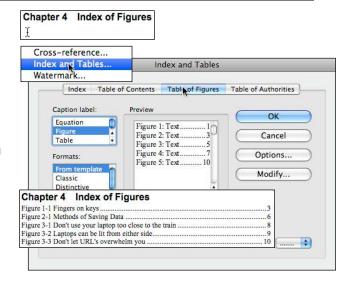

### Cross-references

A cross reference may be made to a Numbered item, Heading, Bookmark, Footnote, Endnote or any of the Captioned items.

Note: Cross-references can only be used in one document and cannot reference separate external files.

### Exercise 21.

### Insert a cross-reference

 Go to bottom line of section "2.2 Word cannot open Writer documents"

| Notes |  |  |
|-------|--|--|
|       |  |  |

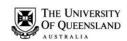

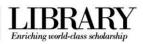

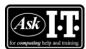

E-mail: help@askit.uq.edu.au

Web: http://www.library.uq.edu.au/ask-it/

- Remove existing text "Saving documents"
- Click Insert Menu >> Crossreference
- Select Figure in Reference type
- Select Entire caption in Insert reference to
- Select "Figure 2-1 Methods of Saving Data" in For which caption
- Click the Insert button

**Note**: The Cross-reference dialog is a modeless dialog, meaning dont have to close the dialog to access the document window (i.e. Mac for Word 2011 thesis.doc window)

- Click on "thesis.doc" Title Bar, without closing the Cross-reference dialog
- Type a space followed by "on page", then another space
- Set Page number at Insert reference
- Reselect "Figure 2-1 Methods of Saving Data" in For which caption
- Click the Insert button
- Click the Close button
- Type a space before "for detailed instructions"

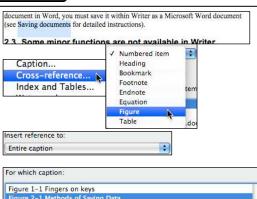

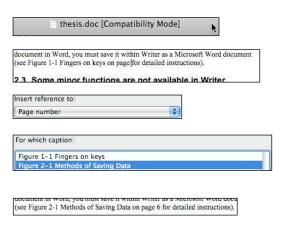

# Exercise 22. Editing Objects

Although cross-referencing and captions are a form of automatic referencing, any modifications to their location within the document must be updated as you work.

### To move an object:

- Go to caption "2-4 Methods of Saving Data"
- Select the clipart graphic and caption
- Cut to clipboard
- Go to Section "1.1.1 How do I recover a Word document after a crash or mistake on a UQ Library computer?"

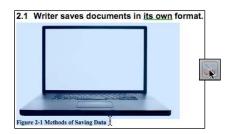

1.1.1 How do I recover a Word document after a crash or mistake on a UQ Library computer?

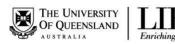

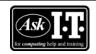

E-mail: help@askit.uq.edu.au

Web: http://www.library.uq.edu.au/ask-it/

- Add a new paragraph mark
- Paste object into place.

**Note**: All references to the captioned object will be incorrect, including the cross-reference and the Table of Figures

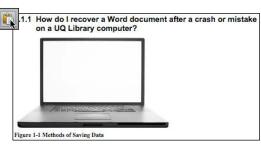

### Exercise 23.

# **Update Document Field Codes**

- Select whole document;
   Command + A
- Right-click and click select update field or

Command + Option + Shift + U

Note: The Update Table of Figures prompt will be displayed the same number of times as there are reference tables in the document

**Note**: The cross-reference and the table of figures have been appropriately updated

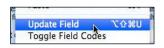

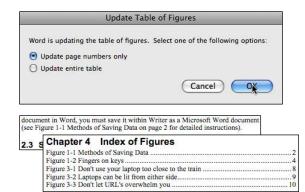

# Advanced Page Numbering & Sections

A document will provide continuous numbering throughout unless you specify differently. Inserting Section Breaks (one for each additional section) allows the different sections to be treated as sub-documents within the one larger document. Document features that can be affected between sections include headers and footers, page numbering, footnote numbering, and page orientation.

### Exercise 24.

# Creating one long document

You can insert file contents into a document to combine a number of documents into one appropriately structured long document. For example, to combine individual chapters into a

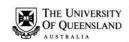

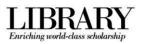

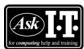

E-mail: help@askit.uq.edu.au Web: http://www.library.uq.edu.au/ask-it/

thesis.

Open the document "Thesis\_Final\_Draft.doc"

 Ensure all Non printing characters are displayed

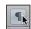

### **To Apply Custom Headings:**

- Select all the paragraphs with text
- Advance the Quick Style list until the style "heading title" is visible
- Click "heading title" to apply the style
   Note: The "heading title" style employs the
   Page Break Before character (see Exercise 11
   Adding a page break before Heading 1 on page 13 for more information)

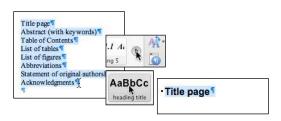

### To insert a section break after the title page and between the chapters:

- Change view to **Draft**
- Place text cursor at the beginning of the "Abstract (with keywords)" heading
- Click on Document Elements >>
   Insert Pages >> Break >> Next Page
   (Section Breaks)
- Go to the end of the document with the Command + End keys
- Insert a Section Break (Next Page)

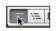

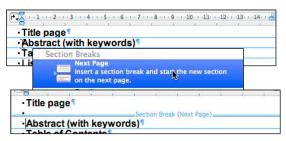

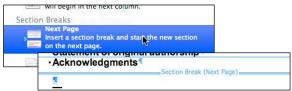

### To Insert a file:

- Place cursor in the paragraph after the Section Break (Next Page)
- Click Insert Menu >> File
- Locate "AskIT chapter one.doc"
- Click the Insert button
- Repeat: insert the section break and then the file for
  - "AskIT\_chapter\_two.doc" and "AskIT\_chapter\_three.doc"

**Note**: If there are any blank pages in the document it may be that the "heading title" style has been applied to one or more blank paragraphs. Simply check the style and apply "Normal" if required

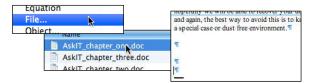

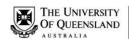

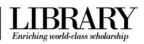

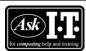

E-mail: help@askit.uq.edu.au

Web: http://www.library.uq.edu.au/ask-it/

### Exercise 25.

# Adding Page Numbering

Page numbering will be set for each section in the exercise document.

Change view to **Print Layout** 

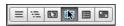

### To navigate between the Footers:

Double click in the Footer area

Note: The Header and Footer Contextual Ribbon is activated

- Activate the Header and Footer Contextual Ribbon
- Use the Navigation Group >> Previous Section button to move to move back one section
- Use the Navigation Group >> Next Section button to move forward one section

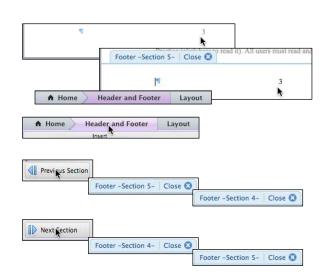

### To continue the Page numbers in the Body:

Note: The Header and Footer >> Insert Group >> Page # button simply inserts Arabic Numerals (1, 2, 3, ...) at the text cursor. Whereas the Document Elements >> Header and Footer Group >> Page # presents the Page Number Format Dialog

- Navigate to Section 5
- Click on **Document Elements**Ribbon
- Click the Page # button
- Click on the Format button
- Set Page numbering to Continue from previous section
- Click on **OK** (x 2)
- Repeat for Section 4 and Section3
   Note: Use the Header and Footer Contextual Ribbon >> Navigation buttons to navigate between section footers and the Document Elements >> Header and Footer >> Page #

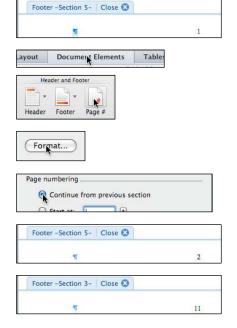

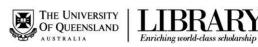

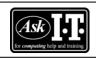

E-mail: help@askit.uq.edu.au

Web: http://www.library.uq.edu.au/ask-it/

button to affect the page numbers

### To establish Roman Numerals Before the Body (excluding the Title Page):

- Navigate to Section 2
- Deselect Header and Footer >> Options >> Link to Previous

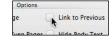

- Click on Document Elements >> Header and Footer >> Page # button
- Set the Alignment to Center
- Click on the Format button
- Set Number format to Roman Numerals (i, ii, iii, ...)
- Ensure Page numbering is set to Start at i
- Click on OK (x 2)

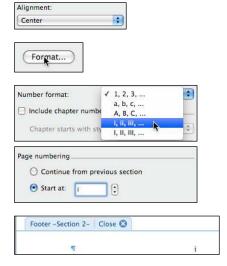

### Exercise 26.

# Generate a customised TOC:

- Place cursor at the Table of Contents heading
- Add a subsequent paragraph
- Click Document Elements Ribbon
   >> Table of Contents Group >>
   Options button
- Set the Format to Contemporary
- Click the **Options** button on the right

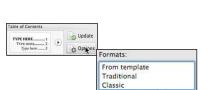

Modern

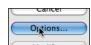

Table of Contents

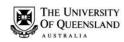

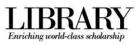

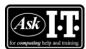

E-mail: help@askit.uq.edu.au

Web: http://www.library.uq.edu.au/ask-it/

 Scroll down the Available Styles list and locate "heading title"

**Note**: This is the paragraph style applied to the headings "*Title page*", "*Abstract (with keywords)*", "*Table of Contents*" and etc.

- Enter "1" for the TOC level to apply to "heading title" throughout the Table of Contents
- Click on **OK** (**x 2**)

**Note**: Microsoft Word 2011 for MAC will check to see if you want to replace the selected table of contents

Click on OK

Note: The "*Title Page*" and "*Table of Contents*" headings are generally not shown in within the **Table of Contents**.

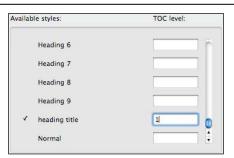

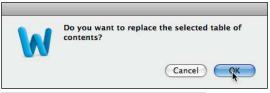

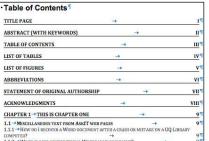